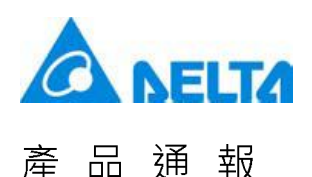

### 3.1 FTP Server Function

FTP Server enables users to download alarms, historical information and recipe from USB Disk or SD storage device to PC. It also allows users to upload the file from PC to USB Disk or SD storage device.

### **Supported HMI**

**Network type** 

### **Supported connection methods**

- Software for file transmission  $\blacksquare$
- Windows explorer  $\blacksquare$
- DOS command line  $\blacksquare$

### **Connection limit**

- Maximum 3 on-line clients at the same time.
- FTP Server will be automatically disconnected when you leave it unused for 90 seconds.

### **Logon methods**

- Anonymous logon
	- **Users cannot add directory.**
	- Users cannot upload files.
	- **Users cannot download files.**
	- Users cannot delete files.
	- Users can change the filenames.
- Account logon
	- **Users can add directory.**
	- Users can upload / download files.
	- **Users can delete files.**
	- Users can change the filenames.

### **File transmission rules**

- Transmission flow is unlimited.
- **During the file transmission, if the connection is failed, the file is stopped being transmitted.** However, once the connection is OK, the system will continue to transmit the file again.
- No file size limit for transmission.
- Length limit of the filename is 260 bytes.
- It is allowed to change the filename.
- Chinese file name is supported.

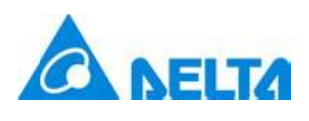

#### 通 品 報 產

- File encryption is not supported.  $\blacksquare$
- It supports positive and negative mode for connection  $\blacksquare$
- During FTP transmission, users can go to or exit the operation from system directory.  $\blacksquare$

Step 1: Go to [Option]  $\rightarrow$  [Configuration]  $\rightarrow$  [Network App]  $\rightarrow$  [FTP Server] and set the value for FTP Server connection.

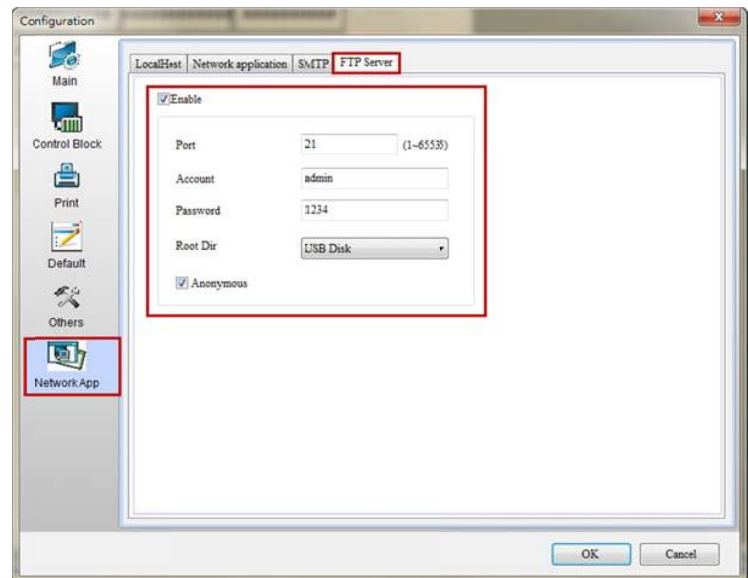

Step 2: Edit the information of alarms, history and recipe and set the non-volatile area to USB or SD storage device. Then, download the screen and insert the USB Disk to HMI. Trigger the [Save as Multi] button and select USB as the external device with the filename of ALL. And set \$100 address to 1 to export the 16-bit recipe.

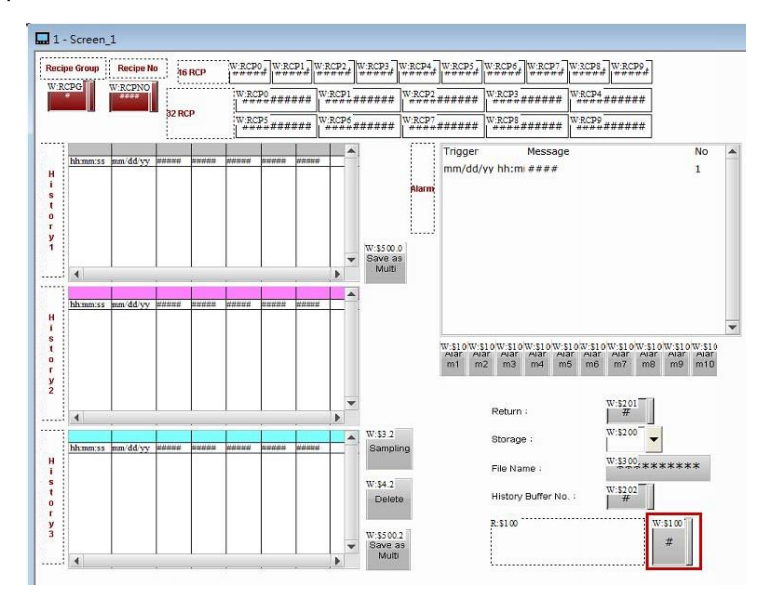

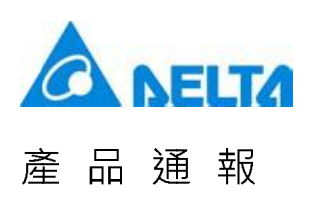

Step 3: Use FTP Client software to upload/download the file or use Windows Explorer or DOS Command line for connection. In the following steps, FileZilla, the software for file transmission is applied as the example. This software is free to download at https://filezilla-project.org/download.php. Please run FileZilla software after installation.

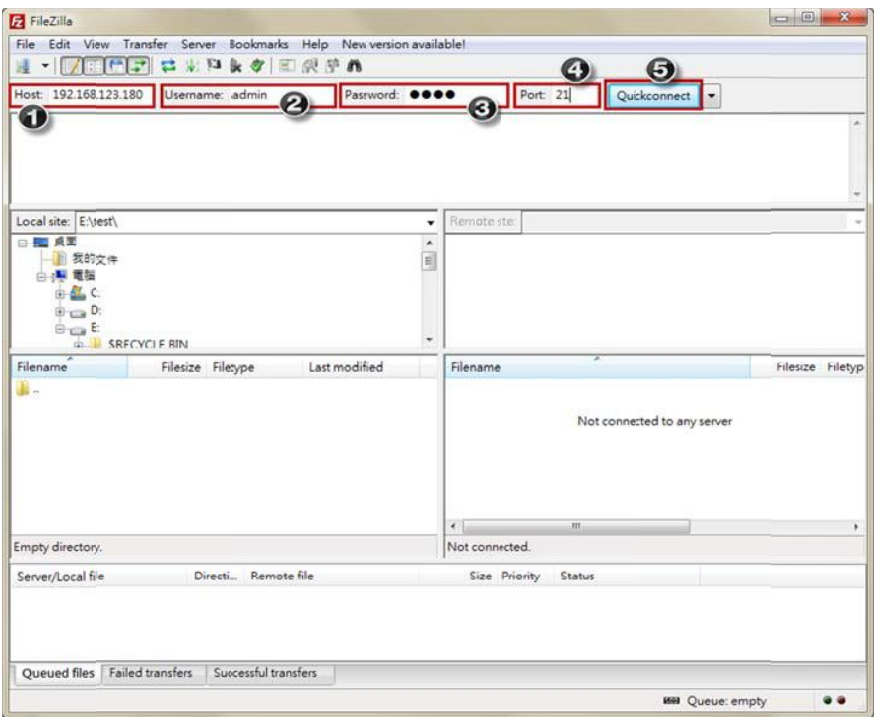

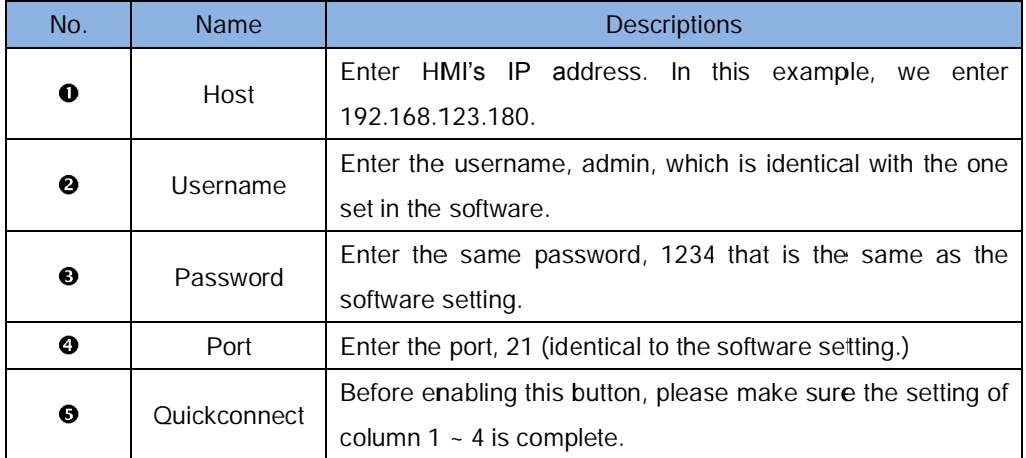

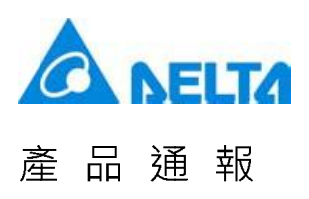

Step 4: After the connection is built, the screen will be shown as below.

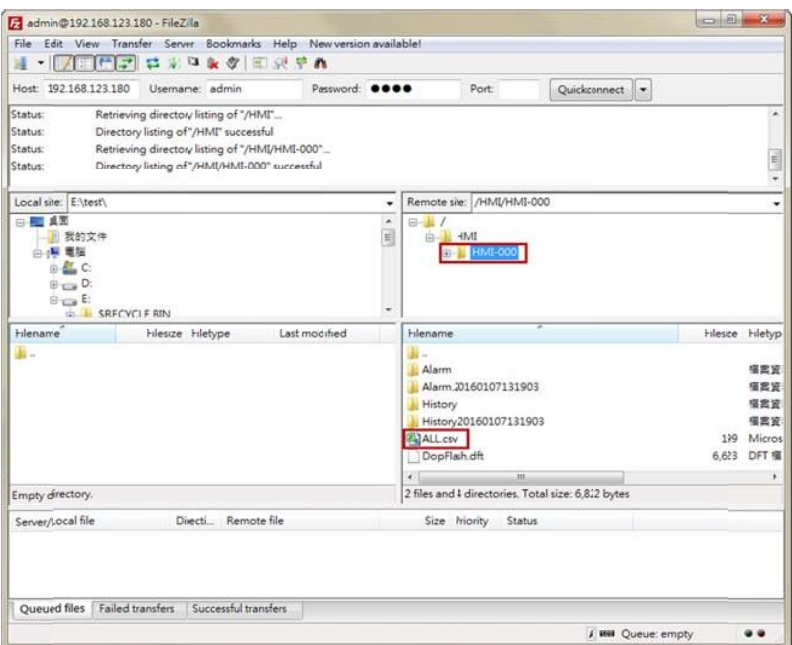

Download the ALL.csv recipe file exported in Step 2 to the specified path in PC via FileZilla.

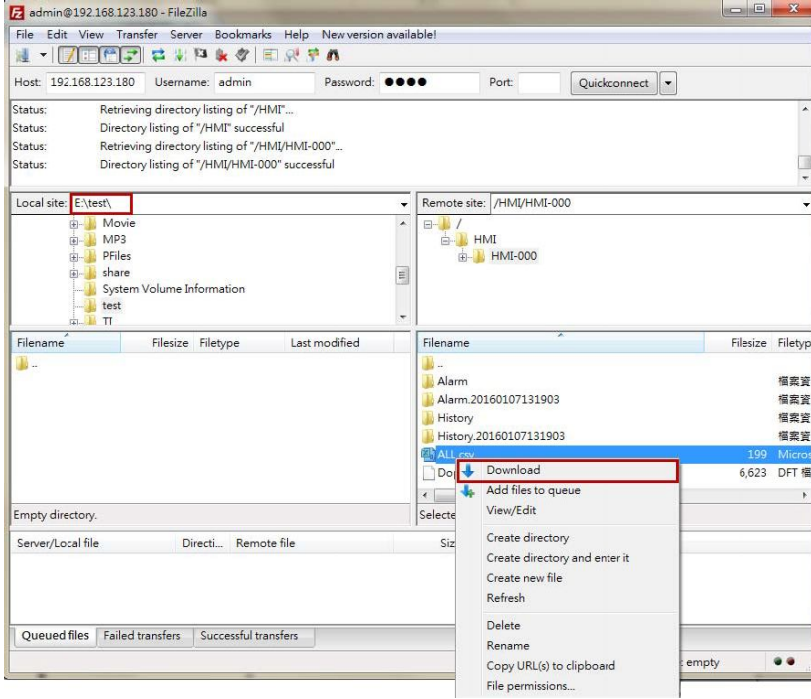

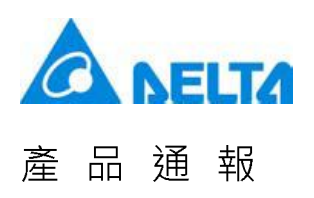

The connection method of Windows Explorer:

Please open Windows Explorer and enter ftp://192.168.123.180/. Then, enter your account and password to log on FTP.

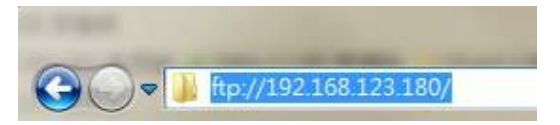

You can see all files that stored in USB.

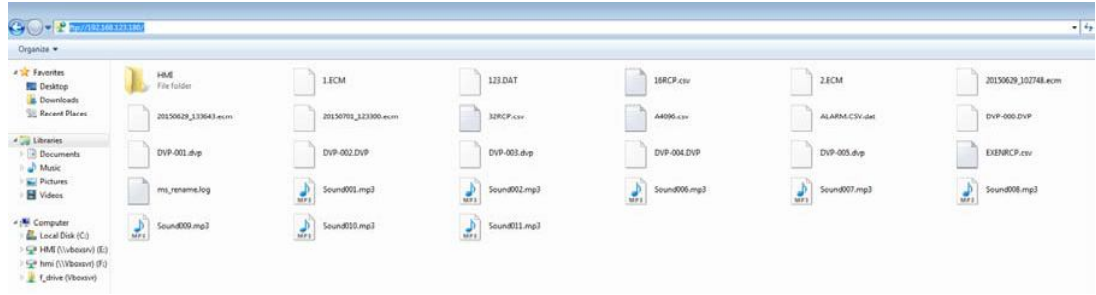

DOS Command line

Enter ftp 192.168.123.180 in Command Prompt (cmd) and enter your user name, admin and password, 1234 to connect to FTP.

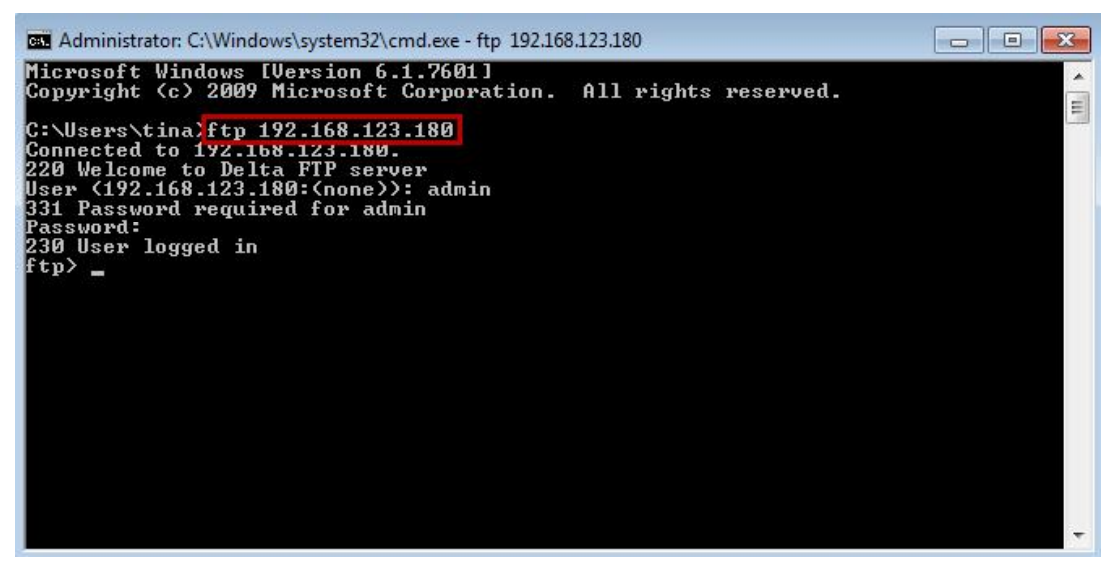

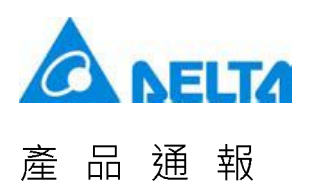

With ftp command, users can view all supported commands via the help function.

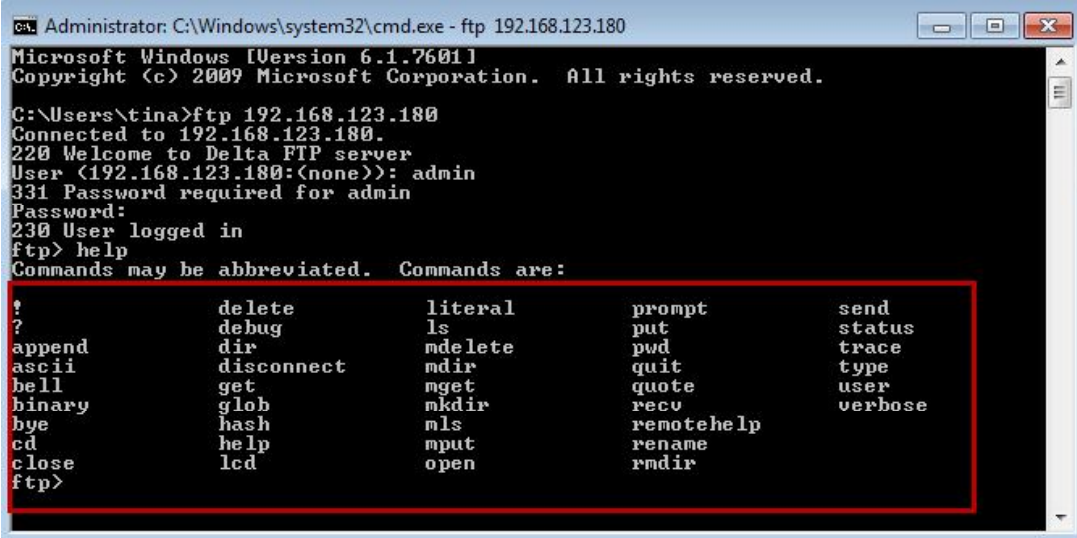

Enter dir command. And the screen will show all files that currently stored in USB.

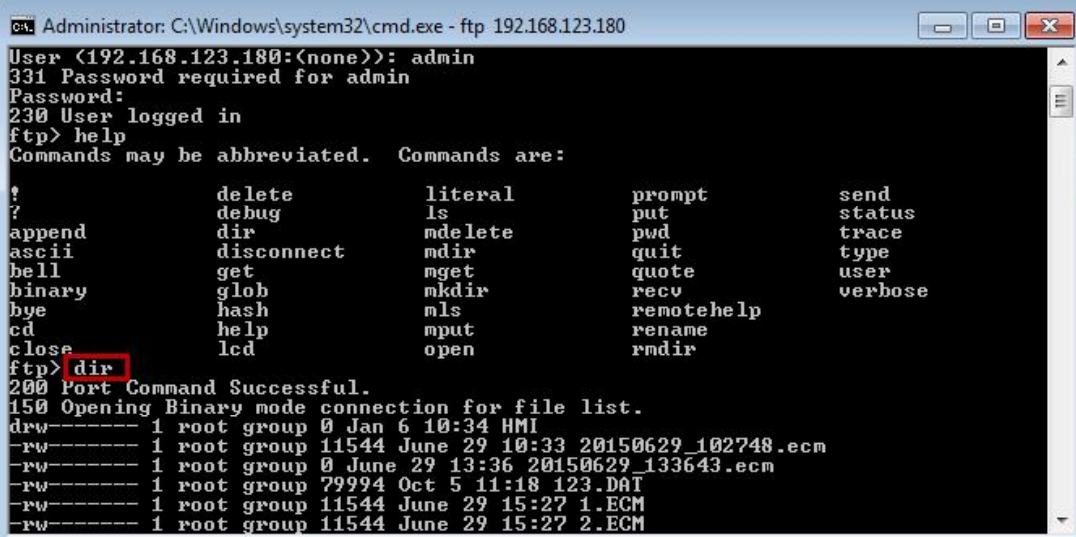

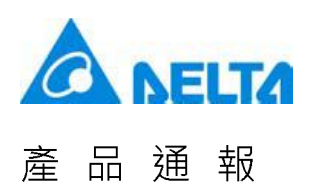

Please use get command if you wish to download the file from USB or SD card.

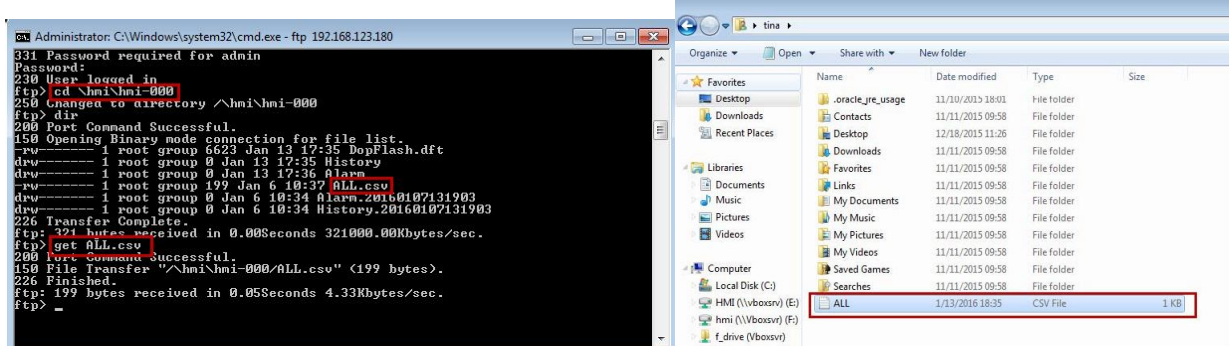

 $\overline{m}$ 

Please apply put command if you wish to upload the file from PC to USB or SD card.

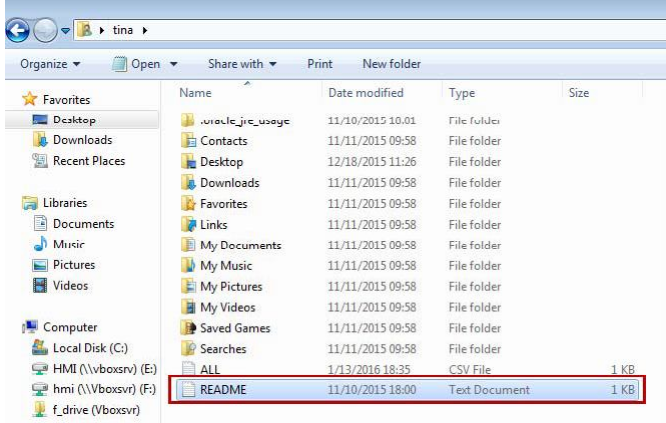

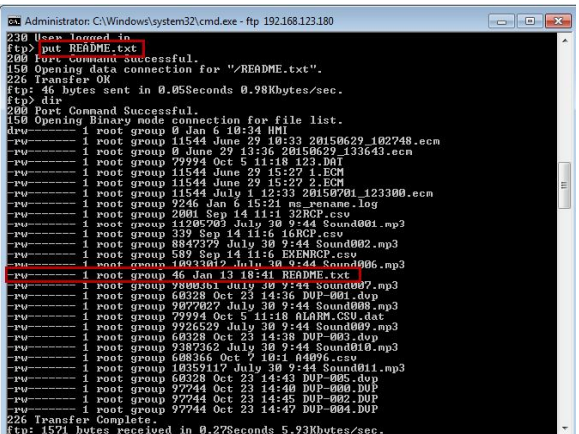

 $6 - 10316013310$